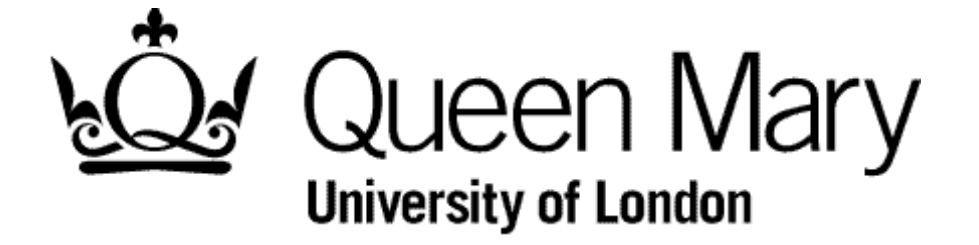

**Understanding Team View for Managers**

**MyHR Timesheets**

**User Guides**

## **Navigation**

From your **Home** page choose **Manager View** then

From **Modules** choose **Timesheets**. You are now in **Bins View**

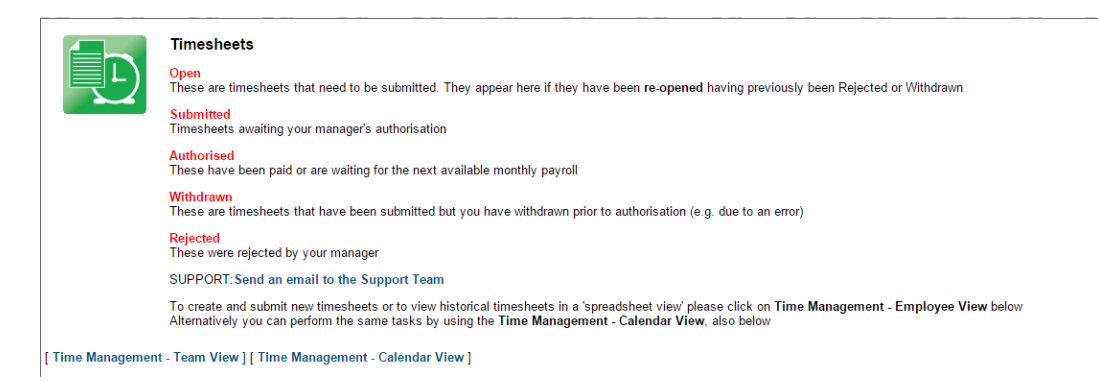

## Select **Time Management – Team View**

# **Introduction**

Think of the Team View as a spreadsheet. Hence 'Spreadsheet View'.

You select a group of employees from your team ...

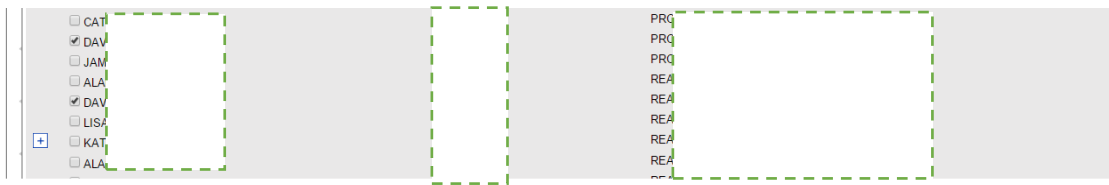

and are presented with a spreadsheet view of their timesheets

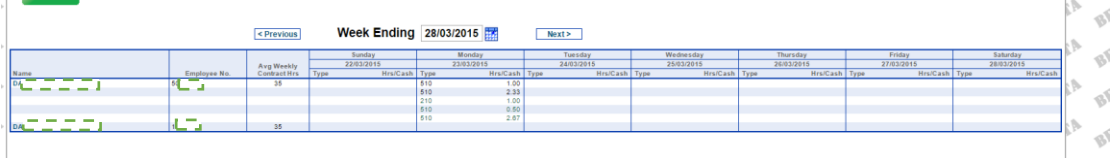

You have their name and post number in the first column, followed by their employee number in the next column and there contract hours. The days columns contain the timesheet code and hours worked for each input timesheet.

Each timesheet occupies one line of the view

#### **Important**

Your employees see a similar view to this one.

If you Add, Amend or Delete a Timesheet / Withdraw

Ordinarily we would not expect you to input timesheets on the employees behalf or make changes to what they submitted other than add an alternative cost centre. Any such change is automatically authorised and appears in **your** Manager View - Authorised bin, as well as the employee's.

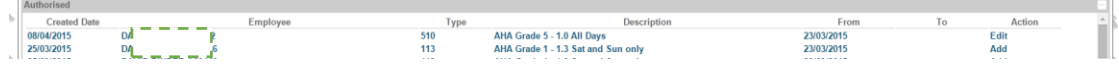

It is not easy to see but the text on some lines is lighter than others. It is important to recognise the difference

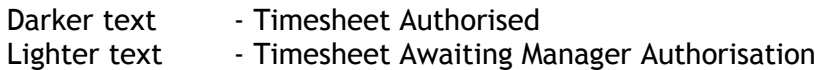

Open / Rejected / Withdrawn timesheets **are not shown**

## **Week Ending Selector**

You change the week ending date by using the <Previous and Next> buttons or the

calendar button

# **Days columns**

The presence of a timesheet is depicted by an entry thus:

Type The short code the payment

Hrs/Cash The paid hours and minutes as a decimal i.e. 2.50 is 2 hrs 30 minutes

This table explain what you can do in this columns:

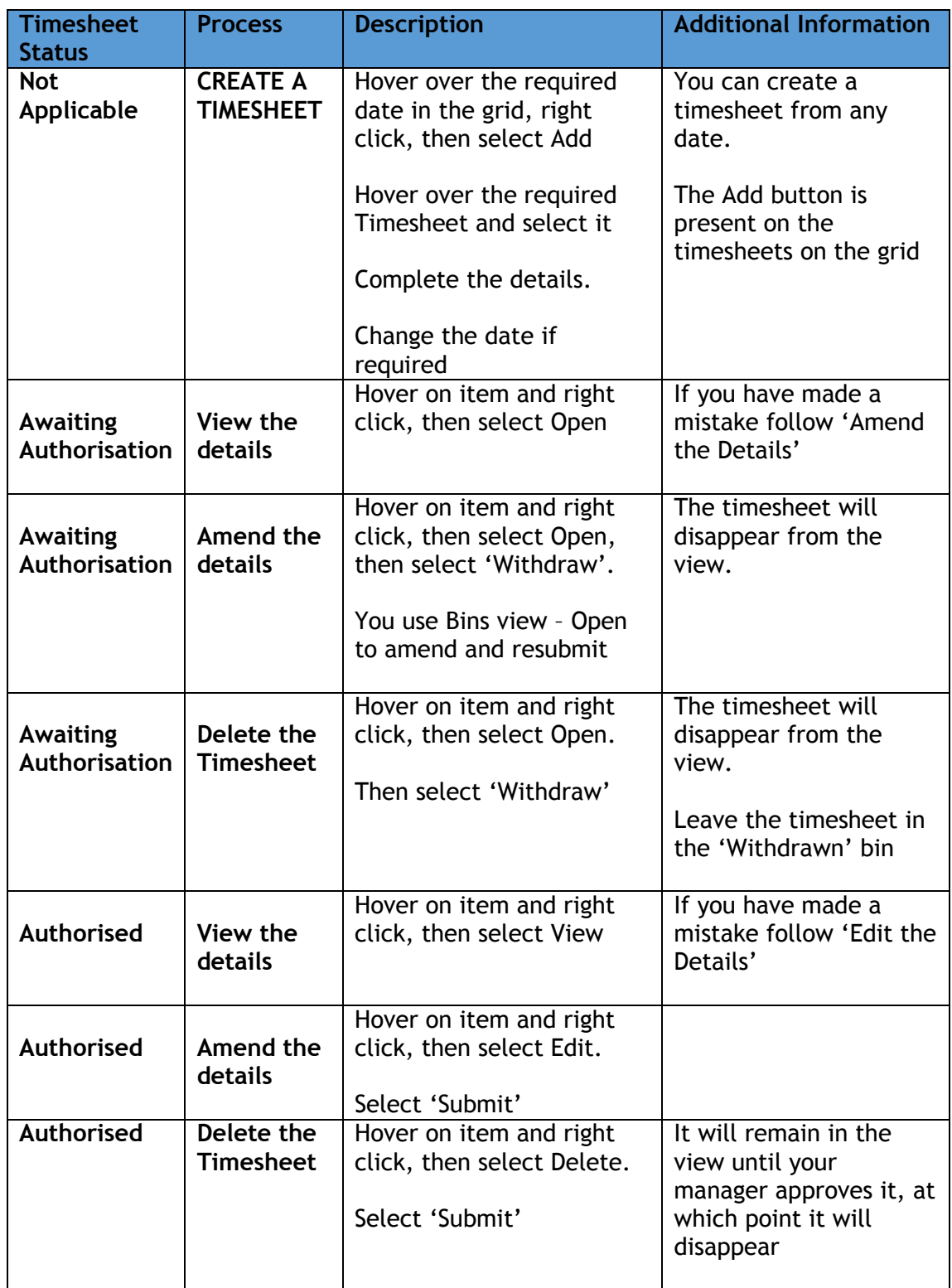

**Remember, all of these action will make the action Authorised**